## **1. Установка**

 $\overline{4}$ 

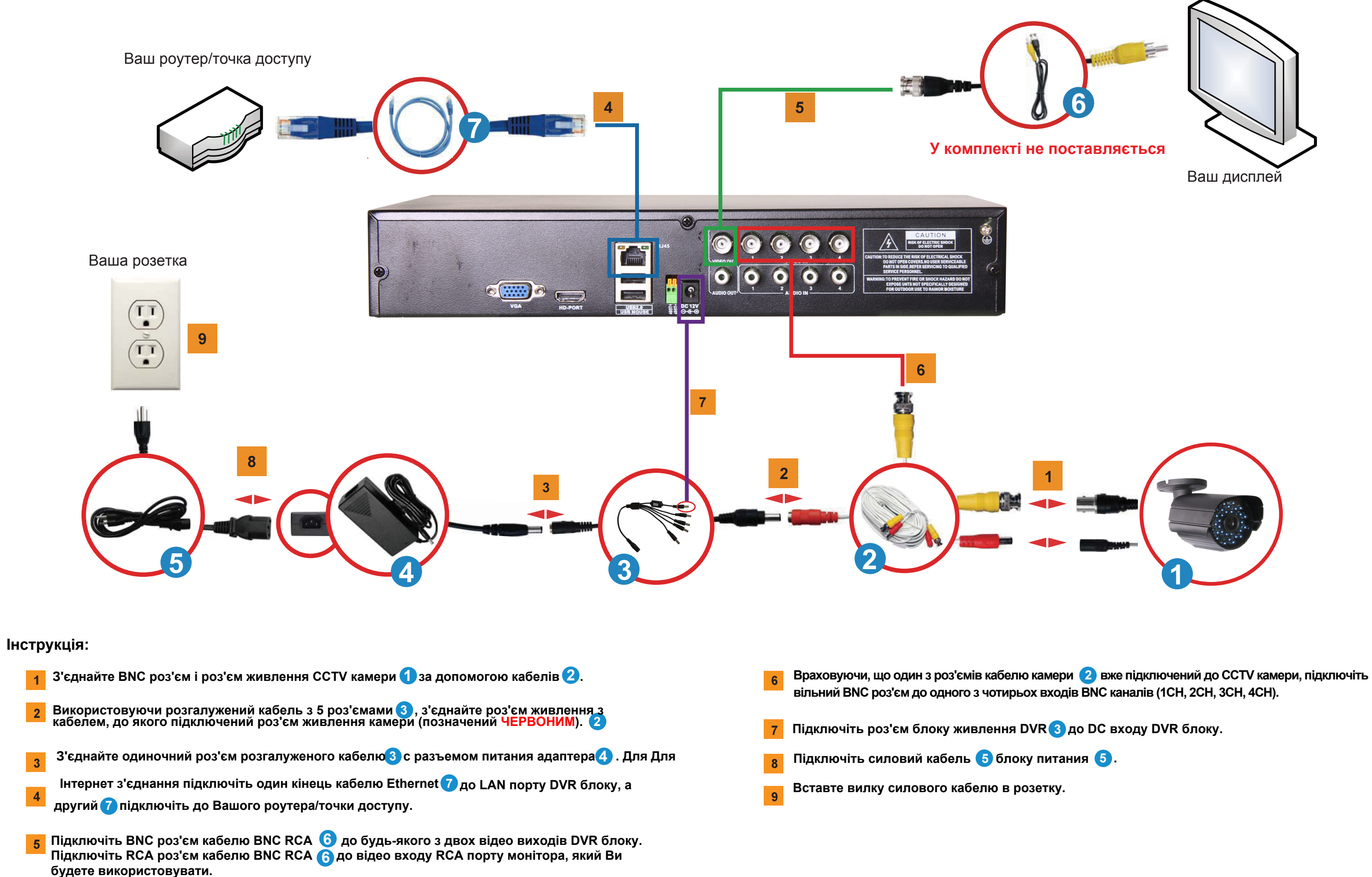

- 1: Чому після включення DVR блоку на моєму моніторі/ТБ немає зображення?
- *1: Перевірте вхідні кабелі на всіх камерах і переконайтеся, що вони надійно захищені. Також переконайтеся, що всі роз'єми щільно приєднані до один одного.*
- 2: Система не виявляє жорсткий диск.
- 2: *Можливі причини:*
	- *1) До жорсткого диску не підключений кабель живлення.*
	- *2) Пошкоджено кабелі жорсткого диска.*
	- *3) Пошкоджений жорсткий диск.*
	- *4) Пошкоджений порт SATA на материнській платі.*
- 3: Не можу увійти в систему за допомогою Web інтерфейсу або програмного забезпечення CMS.
- 3: *Можливі причини:*
	- *1) Вимкнений ActiveX.*
	- *2) Версія не вище dx8.1. Поновіть драйвер карти монітора.*
	- *3) Мережеве з'єднання перервано.*
	- *4) Невірні мережеві налаштування.*
	- *5) Невірний пароль або ім'я користувача.*
	- *6) Програмне забезпечення CMS не збігається з версією DVR програми.*

Натисніть Гайд для сканування QR коду з посиланням для завантаження мобільного додатку.

DeviceList

Click "+" to add device watch the world together A

**DeviceList** 

Add Device OF

d9f64f4d67f69b85

Serial Num

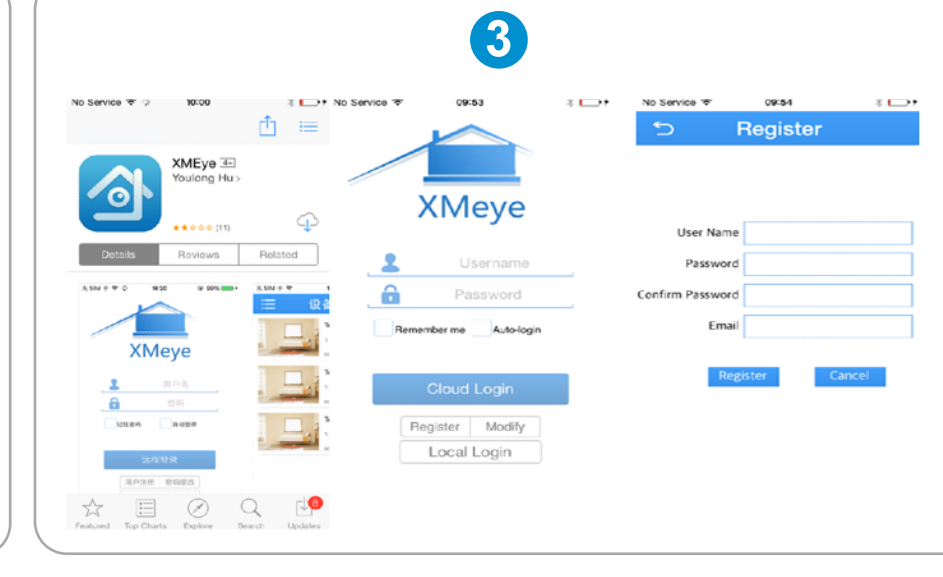

Real Time Video

 $\ddot{\phantom{0}}$ 

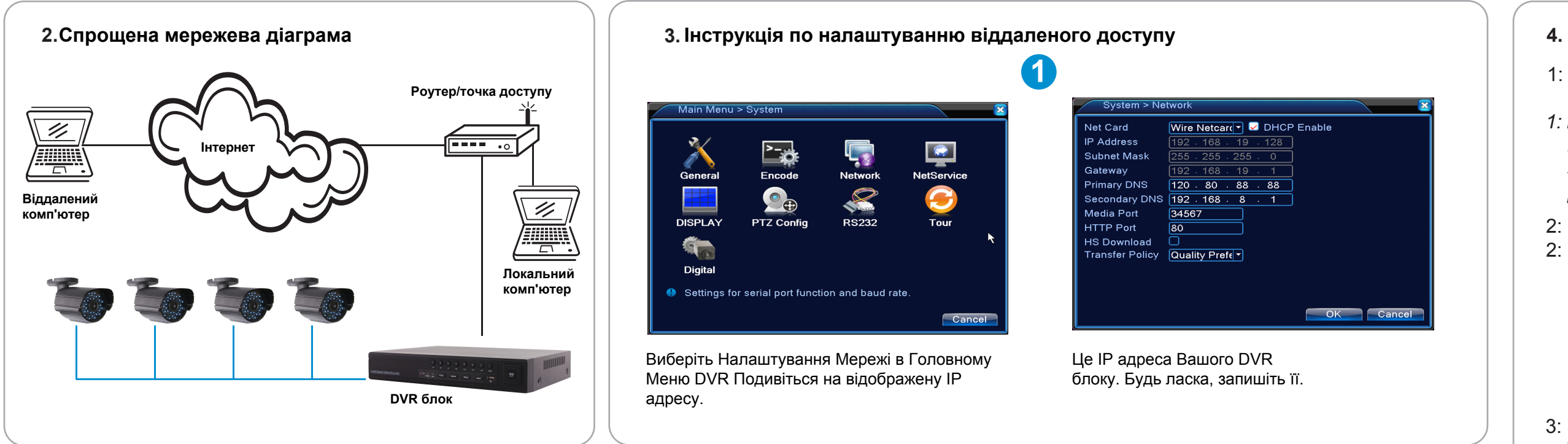

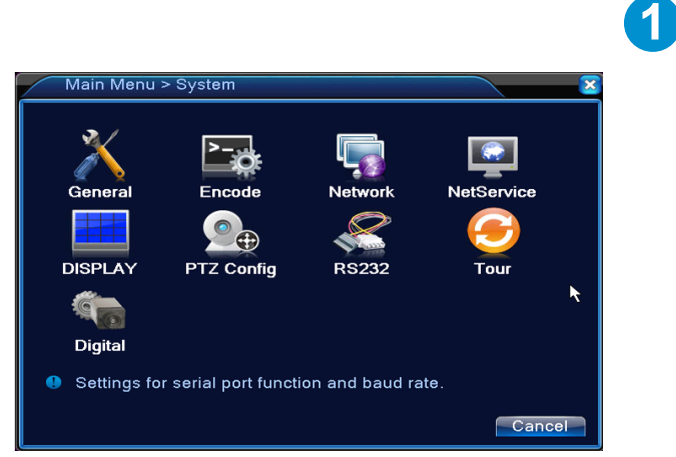

Виберіть Налаштування Мережі в Головному Меню DVR Подивіться на відображену IP адресу.

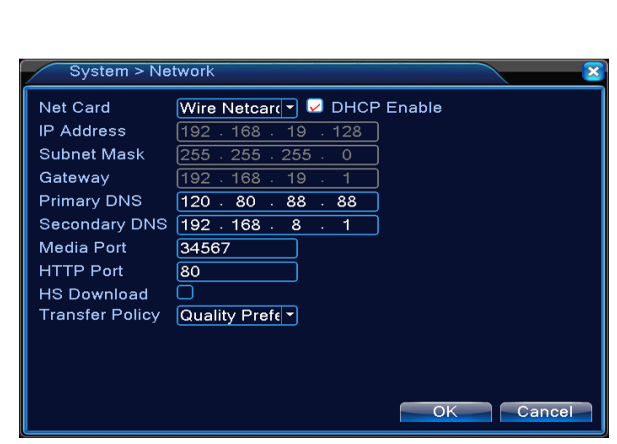

Це IP адреса Вашого DVR блоку. Будь ласка, запишіть її.

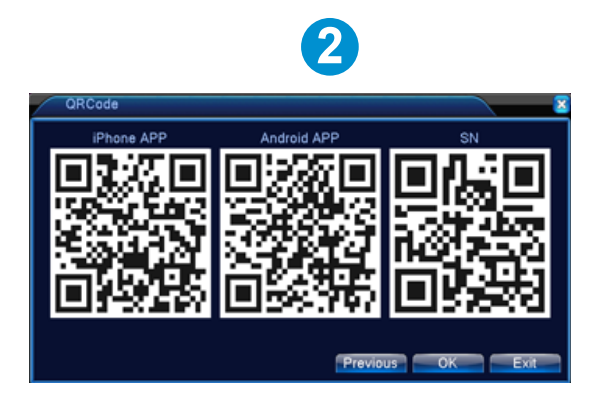

1) Встановіть мобільний додаток на Ваш Iphone або мобільний телефон Android. 2) Зареєструйте обліковий запис.

1) Натисніть «+» для додавання DVR.

- 2) Введіть ім'я пристрою, натисніть на іконку QR коду і відскануйте серійний номер DVR в QR коді.
- 3) Натисніть на камеру для перегляду відео.
- 4) Натисніть на іконку «Додому» для вибору віддаленого відтворення.

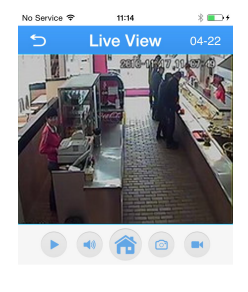

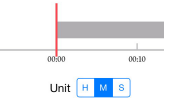

## **Часті запитання.**